# iWay Software How-to's

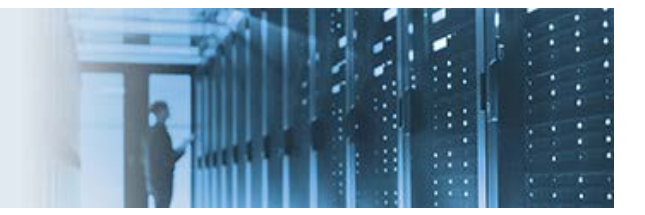

## **Exposing a Process Flow as a Web Service**

This topic describes how to expose an iWay process flow as a web service, which is also part of an iWay Integration Application (iIA).

Before continuing, ensure that you download the *SASummit.zip* file, which contains a packaged iWay Integration Project Version 7.0 SP5 (7.0.5) that is referenced by this how-to.

\_\_\_\_\_\_\_\_\_\_\_\_\_\_\_\_\_\_\_\_\_\_\_\_\_\_\_\_\_\_\_\_\_\_\_\_\_\_\_\_\_\_\_\_\_\_\_\_\_\_\_\_\_\_\_\_\_\_\_\_\_\_\_\_\_\_\_\_\_\_\_\_\_\_\_\_\_\_\_\_\_\_\_\_\_

### **Understanding the Components of the Sample iWay Integration Project**

The iWay Integration Project (*SASummit*) that is included with this how-to contains the following preconfigured iWay components.

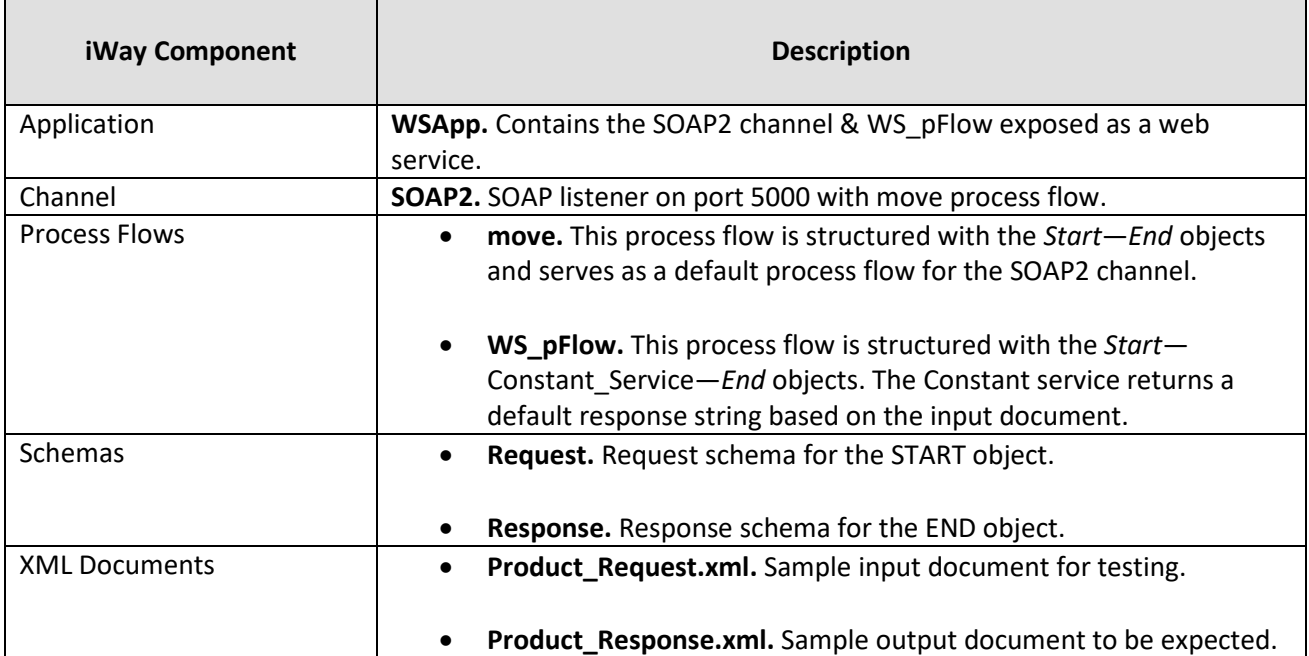

The following image shows the expanded iWay Integration Project (*SASummit*) in iWay Integration Tools (iIT) with all of the preconfigured iWay components that are included.

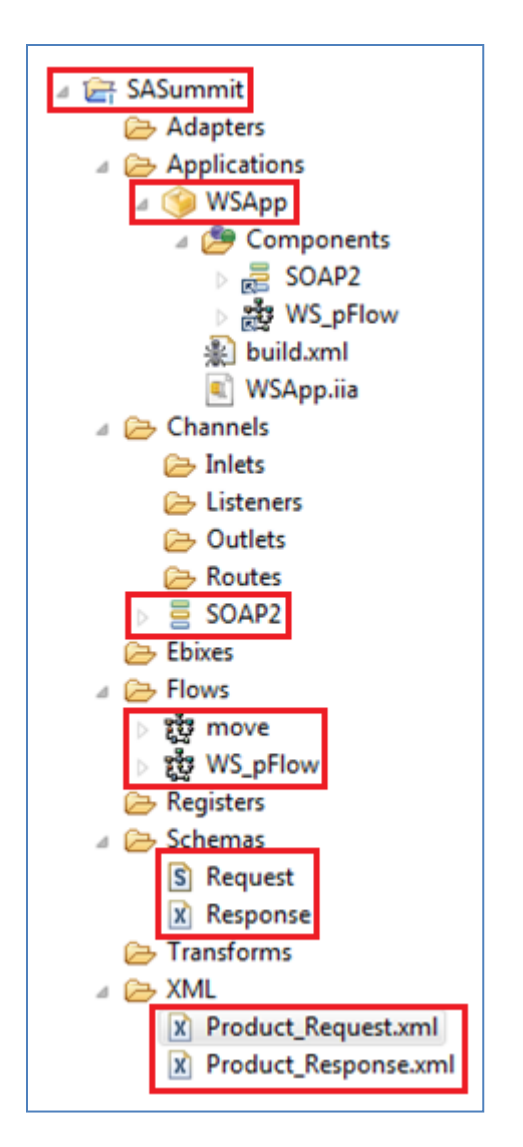

# **Installing and Deploying the iWay Integration Application (WSApp)**

- 1. Open iWay Integration Tools (iIT) Version 7.0.5 and import the *SASummit.zip* file as an existing iWay Integration Project into the workspace.
- 2. Review the components of the project.
- 3. The provided iWay Integration Application (iIA), *WSApp*, can be published to the iWay Service Manager (iSM) runtime as is or you can build your own application following the instructions in the next section (*Exposing the Process Flow as a Web Service in an iWay Integration Application*).
- 4. Publish *WSApp* to iSM.
- 5. Connect to the iSM Administration Console.
- 6. Under *Applications*, deploy the newly published iIA (*WSApp*) into the runtime with the default template (*raw*).
- 7. Start the deployed *WSApp* so it is up and running.
- 8. Open a new browser and connect to:

### http://localhost:5000

The available licenses page opens, as shown in the following image.

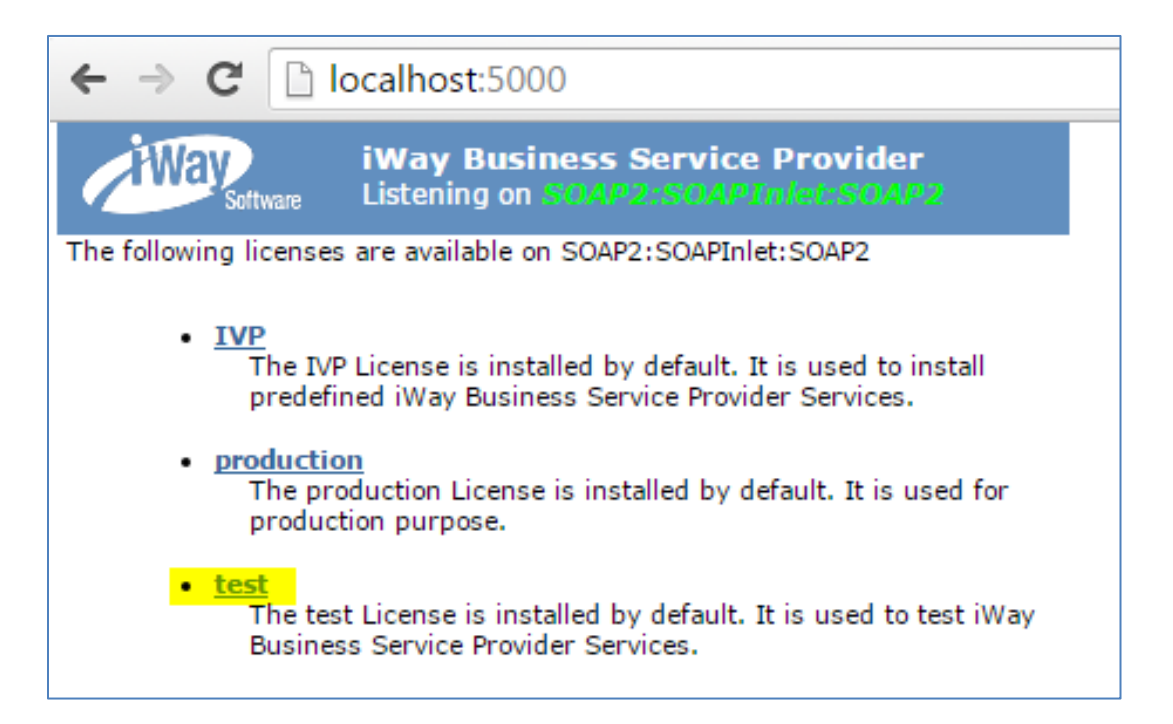

- 9. Click the available *test* license under which the process flow (*WS\_pFlow*) was published by default.
- 10. Click the *WS\_pFlow* hyperlink, as shown in the following image.

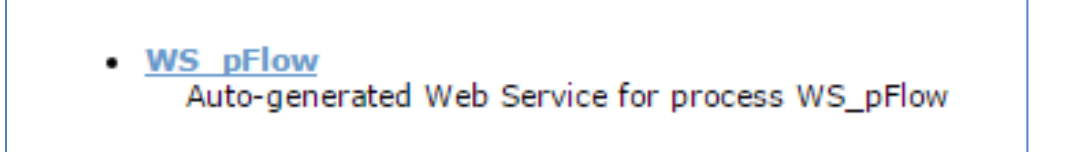

11. Click *run* as the default method name.

The run dialog opens, as shown in the following image.

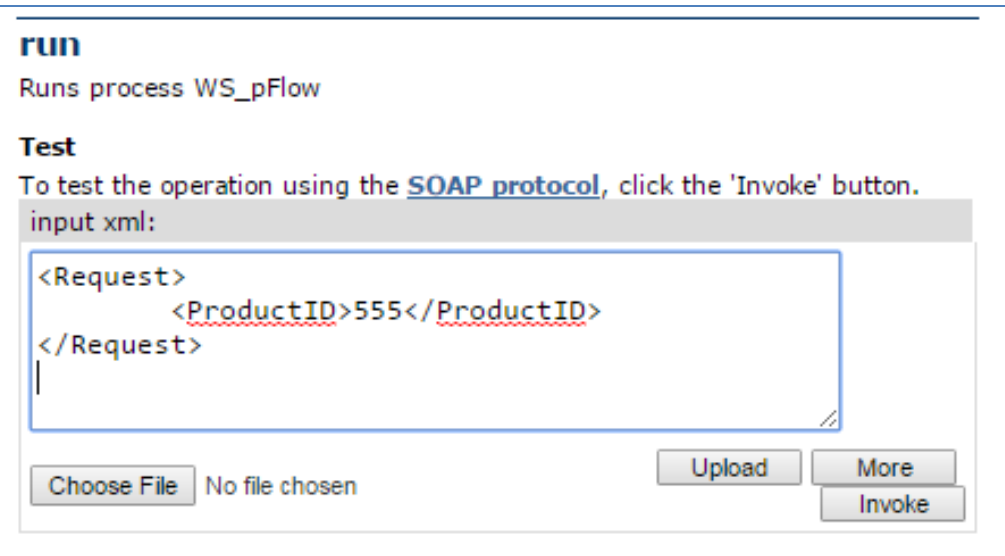

12. Enter the following sample input XML document:

```
<Request>
         <ProductID>555</ProductID>
</Request>
```
13. Click *Invoke*.

An XML response document is returned, as shown in the following image.

```
V<SOAP-ENV:Envelope xmlns:SOAP-ENV="http://schemas.xmlsoap.org/soap/envelope/">
  ▼ <SOAP-ENV: Body>
   、<br>▼<iw:runResponse_xmlns:iw="http://iwaysoftware.com/ibsp/iwaf/ismsp2/run:response"_cid="A88FE2BA30D8038BA7F880CCD1DD8210"><br><mark><Response>You have_requested_product_with_product_ID_555</Response>_</mark>
      </iw:runResponse>
   </SOAP-ENV:Body>
 </SOAP-ENV:Envelope>
```
#### **Exposing the Process Flow as a Web Service in an iWay Integration Application**

1. Create a new SOAP channel which contains a SOAP listener, a move process flow (containing *Start*—*End* objects), and a default outlet.

Refer to the preconfigured channel (*SOAP2*) as a model, which you can also use by default.

- 2. Create XML schemas for the request and response documents, which you want to represent your contract for the web service definition.
- 3. Create the process flow that you want to expose as a web service.

Assign an XML request schema to the Start object and an XML response schema to the End object. The main portion of the process flow should contain your logic for execution.

Refer to the preconfigured process flow (*WS\_pFlow*) as a model.

4. Create an iWay Integration Application (iIA) to host your process flow as a web service.

The iIA must include the SOAP channel you defined and the process flows you wish to expose as a web service.

a. Right-click the *Applications* folder, select *New*, and then click *Application*.

The New Application Wizard opens.

b. Provide a name and a description (optional) for your new iIA, and then click *Next*.

The Resource Selection pane opens, as shown in the following image.

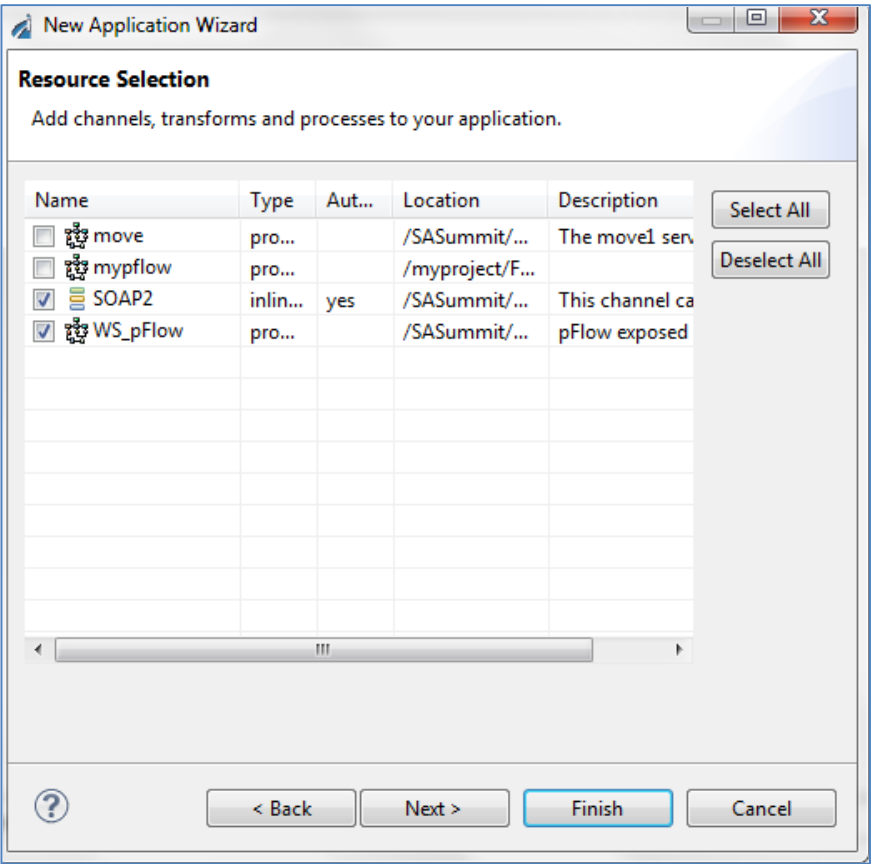

c. Select the SOAP channel and any process flows that you want to expose as a web service, and then click *Next*.

The Process Business Services pane opens, as shown in the following image.

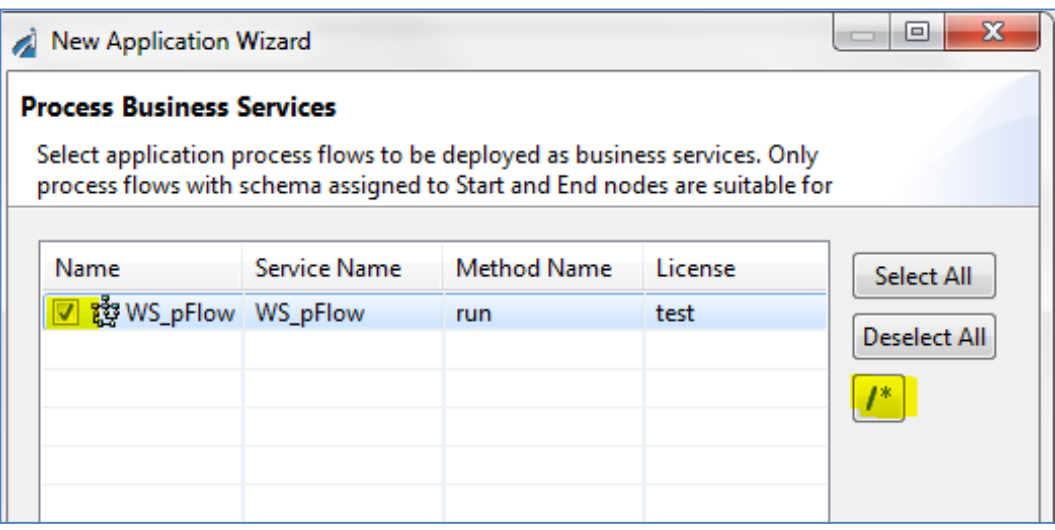

d. Select the process flows to be exposed as web services.

You can also click the *Edit* icon on the right to modify the Service Name, Method Name, and License parameters, as shown in the following image.

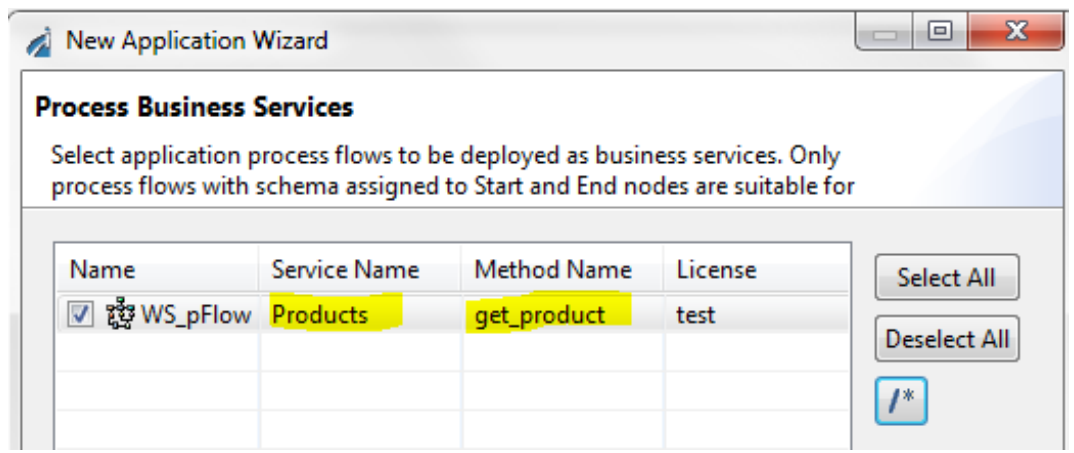

e. Click *Next* and proceed with the standard iIA creation.

The final iIA is created.

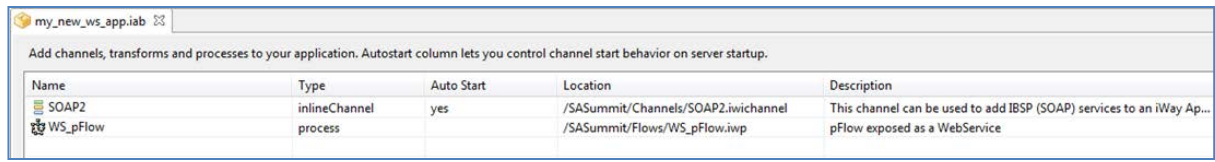

- f. Publish your new iIA to iSM and then deploy the iIA using the default template (*raw*).
- g. Start your deployed iIA so it is up and running.
- h. Navigate to the SOAP2 port that you defined (for example, 5000) and test the process flow as a web service.

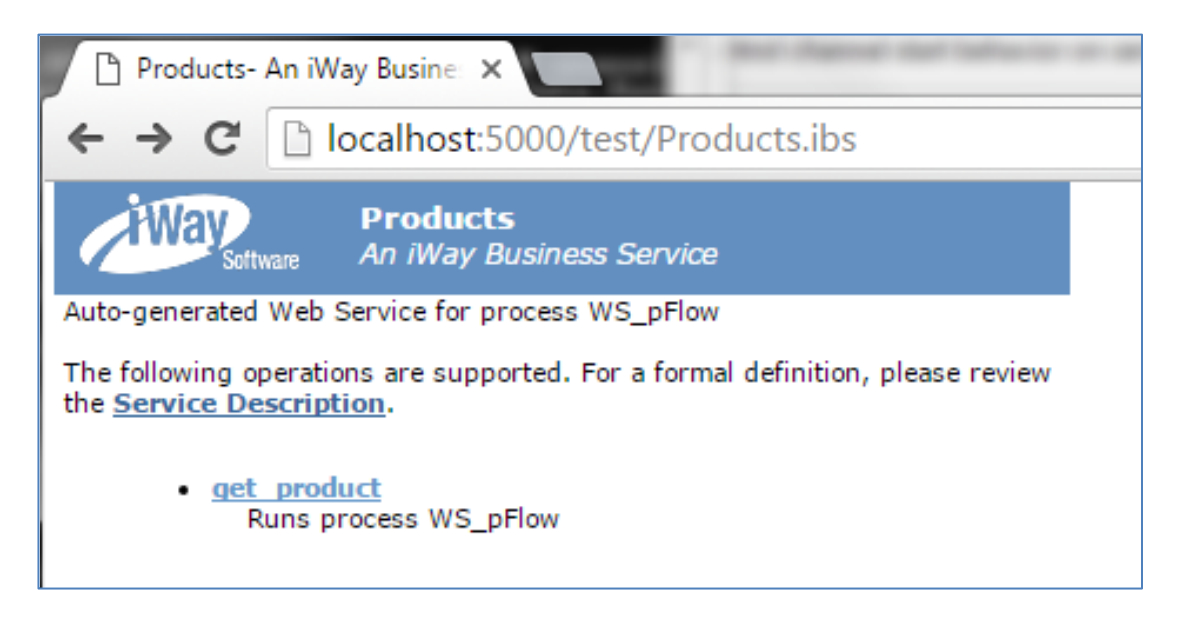

**Note:** You can also use the *Service Description* hyperlink to obtain the WSDL URL.

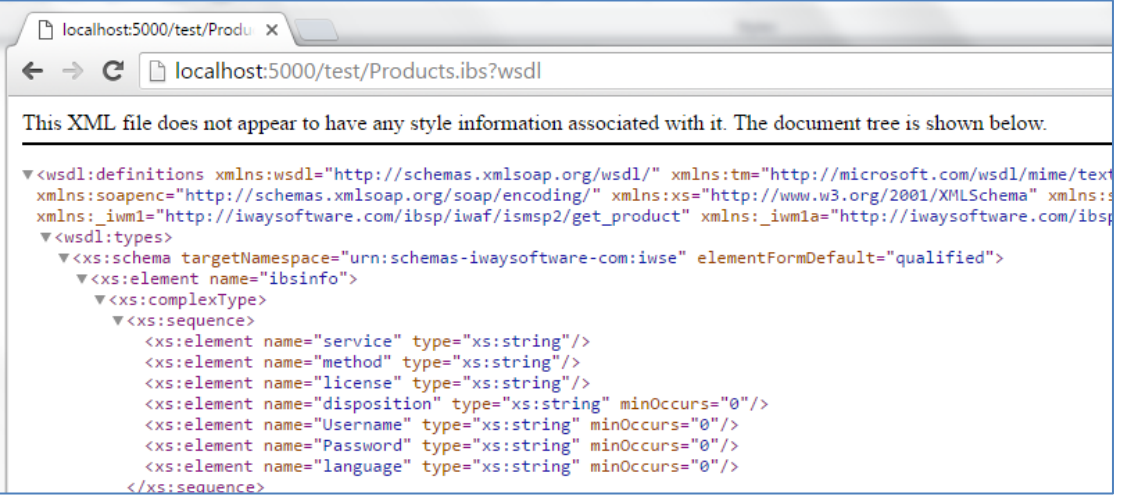